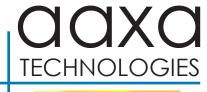

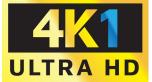

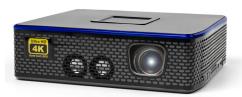

**User Guide** 

### Caution! **A**

WARNING: Please use this product as instructed. Misuse may cause injury or death.

DO NOT use while driving

DO NOT expose to water or wet surfaces. Electric shock may occur

DO NOT expose the projected LED image to your eyes or the eyes of others

DO NOT block or restrict airflow from ventilation holes as this may cause the projector to overheat

Keep the projector and its charger away from any heat sources

#### Caution for Headphone Use

- Prolonged use at high volume may impair your hearing.
- High volume during walking or driving may cause distractions and result in injury or death

# Table of Contents

| Chapter 1: 4K1 at a Glance           | Connecting to Device via Digital  |
|--------------------------------------|-----------------------------------|
| 4K1 Introduction • • • • • • 1       | Input • • • • • • • • 20          |
| Remote & Keypad • • • • • • 2        | HDMI-CEC 23                       |
| Accessories • • • • • • 3            | Connecting to Composite Video •25 |
| Chapter 2: Getting Started           | Music Player Menu • • • • • 27    |
| Powering On / Off • • • • • • • 4    | E-Book Viewer Menu • • • • 30     |
| Focus Adjustment / Throw             | Chapter 4: Settings Menu          |
| Distance • • • • • • • • 5           | Brightness Settings • • • • • 32  |
| Connecting to Speakers or            | Picture Settings • • • • • • 33   |
| Headphones • • • • • • • 6           | Sound Settings • • • • • • 34     |
| Loading External Content • • • • • 7 | Advanced Settings • • • • • 35    |
| Chapter 3: Menu Screens              | Chapter 5: Technical Details      |
| Main Menu • • • • • • • • • • 10     | Troubleshooting • • • • • • 36    |
| Brightness Menu • • • • • • • 11     | Specifications • • • • • • 38     |
| Video Player Menu • • • • • 12       | Notes 39                          |
| Photo Menu • • • • • • • • 16        |                                   |
|                                      |                                   |

### 4K1 at a Glance

## Chapter 1

### Main Unit Front/Back

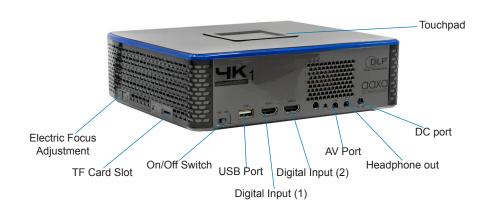

### Remote & Keypad

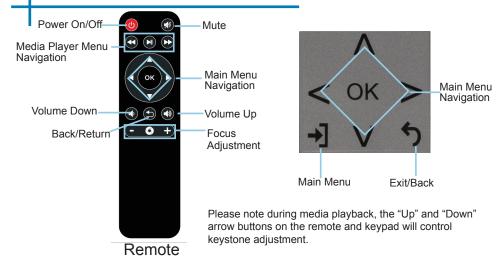

Both the keypad and remote can be used to navigate through the menus. The Main Menu Navigation on the remote functions exactly the same as the directional pad on the 4K1 unit.

### **Accessories**

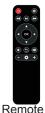

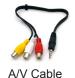

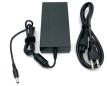

7 V V Gabic

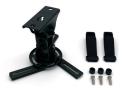

Power Adapter

Ceiling Mount Kit (Sold Separately)

Additional accessories are available for purchase at www.aaxatech.com

<sup>\*</sup>Under various circumstances, the actual accessories may be different from those shown in the pictures above.

# **Getting Started**

## Chapter 2

#### Powering ON the projector

- Connect the power cord to the 4K1.
- 2. Connect the other end of the power cord into the wall power source.
- 3. Toggle the On / Off switch on the back of the projector to the "ON" position -- the projector will automatically turn on.

#### Standby Mode

- 1. To transition into "Standby" mode, press the power button  $^{\mbox{$ \circlearrowleft$}}$  on the remote control.
- 2. The optical engine should power off and the fan should stop spinning.
- The projector is now in "Standby" mode and can be turned back on using the remote control.

#### Powering OFF the projector

To turn off the projector, simply toggle the "Power Switch" to the "OFF" position. This
will fully turn off the projector.

## Focus Adjusment / Throw Distance

#### **Focus Adjustment**

 The 4K1 utilitzes remote electric focus technology, which allows the focus to be adjusted via the remote control or the projector.

#### **Throw Distance Chart**

| Throw Distance | Diagonal Size |
|----------------|---------------|
| Units: Inches  | Units: Inches |
| 20             | 19            |
| 30             | 29            |
| 40             | 38            |
| 50             | 48            |
| 60             | 57            |
| 70             | 67            |
| 80             | 76            |
| 90             | 86            |

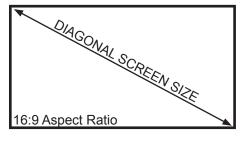

Throw Ratio 1.20

Projection Angle: 100% Offset

<sup>\*</sup>minimum throw distance: 16 inches

## **Connecting Speakers / Headphones**

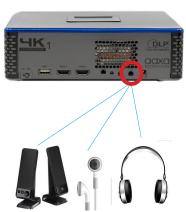

**Step 1:** Connect your speakers/headphones to the projector's audio port.

**Step 2:** Ensure that the projector and/or the speakers/headphones are powered on.

**Step 3:** If using headphones, place the headphones on and enjoy!

CAUTION: Prolonged use of headphones at a high volume may impair hearing.

## **Loading External Content**

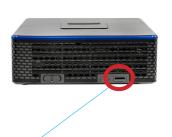

The 4K1 can read files directly from both a TF Card and USB Drive.

Supported file types include: MP3 / WMA / OGG / WAV AVI / JPG / GIF/ BMP

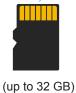

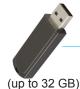

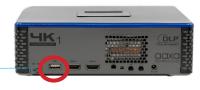

### **Loading External Content Cont.**

#### How to insert your USB Drive

- Slide your USB Drive into the USB port.
- Gently slide the drive until it cannot go in any further.

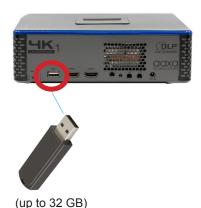

#### How to insert your TF Card

- Slide in your TF card into the TF card slot on the side of the 4K1 (as shown in picture).
- Gently slide the TF card until it clicks into place.

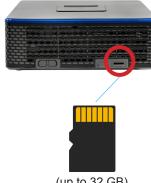

(up to 32 GB)

## **Loading External Content Cont.**

Once your TF Card or USB Drive is inserted into the projector, the TF Card or USB Drive Storage will be loaded automatically and the content can be found through the **Photos, Videos** and **Music** icons located on the Main Menu, depending on the file type you wish to play. Loaded content can also be found through the **Text** icon, located within the Settings Menu.

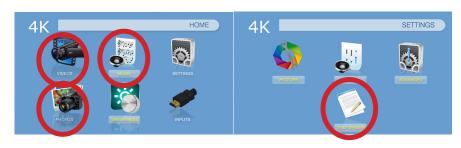

### Menu Screens

### Chapter 3

#### Main Menu

The 4K1 features a built in PMP (Portable Media Player) function.

This function allows the projector to play videos, pictures, and music files directly from your connected storage devices.

Please note the 4K1 Media Player does not support 4K media but does support up to 1080P.

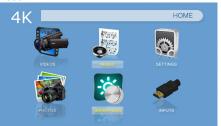

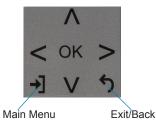

- Press the left and right directional buttons to choose an icon from the Main Menu.
- To select a menu option, press the "OK" button in the middle of the navigation pad.
- To go back to the previous screen, press the "Back" button.
- To Jump back to the Main Menu, press the "Main Menu" button once.

### **Brightness Menu**

#### To change the brightness on your 4K1:

- Select the "Brightness" icon (Fig. 3.1)
- Select the brightness you wish (Fig. 3.2)
- Choose among Eco, Standard and Boost

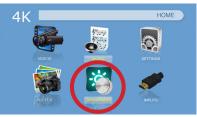

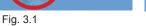

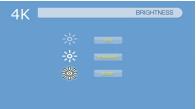

Fig. 3.2

## Video Player Menu

#### Opening a file:

- Select the "Video" icon (Fig. 3.3).
- From the submenu (Fig. 3.4), select the storage media with the stored files.
- Choose which file you wish to play.

Fig. 3.3

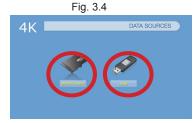

The 4K1 will show all folders and files you have on your USB or TF drive. Use the navigation buttons on the projector or remote to select folders or files.

## Video Player Menu

#### While Playing Videos

While playing videos, the volume and keystone are adjustable. Further controls are available in the video player submenu - which is accessed through the "OK" button on the keypad or remote.

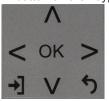

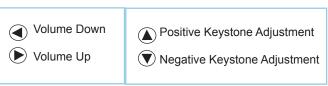

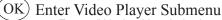

 To open/hide the video playback menu, use the "OK" or "Down" Buttons on the projector or remote

On the remote, the "Up" and "Down" arrow buttons also control the keystone adjustment. The volume control on the remote is done through the "Volume Up" and "Volume Down" buttons only.

### Video Player Submenu

#### **Playing Videos**

The Video Player Submenu can be accessed by pressing "OK" during video playback. To exit the Video Player Submenu, press the "Down" button or wait 5 seconds. To navigate the Playback Menu, use the directional buttons on the navigation pad or remote to highlight the option you wish to choose (Fig. 3.5).

To open/hide the video playback menu, use the "OK" or "Down" buttons on the projector or remote.

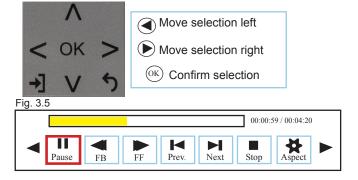

## Video Playback FAQ

#### How do I loop a video?

 Choose either USB or TF Card for playback

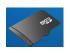

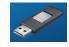

- Navigate the folders until you reach the file you wish to play.
- 3. Highlight the file you want to play, then confirm the selection.
- Move selection on video player menu to "Repeat 1," and confirm the selection.
- The video will now loop after playback is finished.

#### How do I preview a video?

- 1. Choose the "video" option from the main menu
- Navigate using either remote or onboard buttons to the file you wish to preview.
- 3. Highlight the file. **Do not** select the file, just highlight it.
- 4. Wait for 3-4 seconds.
- A preview screen will pop up on the lower right for the video.

### Photo Menu

#### Opening A File:

- Select the "Photo" icon (Fig. 3.6).
- From the submenu (Fig. 3.7), select the storage media with the stored files.
- Choose which file you wish to play

Fig. 3.6

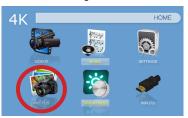

Fig. 3.7

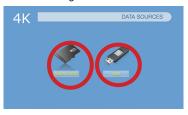

The 4K1 will show all folders and files you have on your USB or TF Card drive. Use the navigation buttons to select folders or files.

#### **Previewing Files:**

- Press the directional keys to highlight the desired file.
- Wait 2-3 seconds and a preview of the picture will show on the screen.

### **Photo Menu**

#### **While Viewing Pictures**

While viewing pictures, further controls are available in the Photo Submenu - which is accessed through the "OK" button. Keystone adjustment is also available.

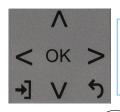

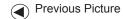

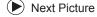

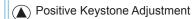

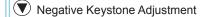

### OK) Enter Photo Player Submenu

 To open/hide the Photo Playback menu, use the "OK" and "Back" Buttons on the projector.

### Photo Submenu

#### **Viewing Pictures:**

The Photo Submenu can be accessed by pressing "OK" during picture slide-show playback. To exit the Photo Submenu, press the "Back" or "Down" button or wait 5 seconds. To navigate the playback menu, use the directional buttons on the navigation pad or remote to highlight the option you wish to choose (Fig 3.8).

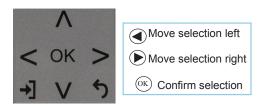

### **Photo Slideshow FAQ**

#### How do I play a slideshow?

 Choose either USB or TF Card for playback

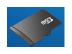

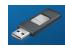

- 2. Navigate to the folder that contains the pictures you wish to view in the slideshow.
- 3. Confirm selection of the first picture.
- 4. Press "play" in the photo menu
- 5. Slideshow will now play.
- NOTE: Selecting "Repeat A" will loop slideshow.

## How do I manually control the slideshow?

- After selecting the photo you wish to be displayed, you can press "play" to start the slideshow (as outlined in the previous FAQ).
- To manually control the slideshow, you must stop the slideshow with the "stop" button.
- You may use either the controls on your remote or on top of the projector itself to flip through the pictures in the current playlist.
- You can change the SlideShow duration in the Settings Menu (Main Menu -> Settings -> Picture)

### Connecting to Device via Digital Input

The 4K1 has two Digital Input ports for ultimate connectivity flexibility. A digital input cable is required to connect your 4K1 to your other device.

#### In the Main Menu

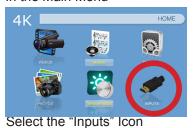

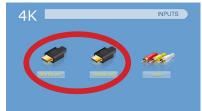

Then select the "Digital Video" Icon that corresponds to the port connected to

#### **Connectivity to Multimedia Devices**

The 4K1 can connect to many media devices including: computers, laptops, iPhones, iPads, DVD players, smart phones, cameras, video game consoles and other peripherals with ease.

<sup>\*</sup>Some smartphones require video out capabilities to be displayed with the 4K1. Check with your phone manufacturer.

## **Connecting to Digital Input Devices**

#### Step 1:

Connect one end of the Digital Input Cable to your device's Digital Input port.

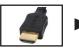

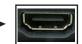

#### Step 2:

Connect the other end of the Digital Input Cable to one of your 4K1's Digital Input ports.

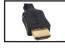

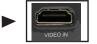

#### Step 3:

In the Main Menu, select the "Digital Video" Icon. Your 4K1 should now be mirroring the content from your device.

#### Note:

If you're connecting to a computer or laptop and the projector does not automatically mirror it, read onto the next page for more information.

### Connecting to a Computer via Digital Input

#### Step 4:

After connecting your projector to your computer or laptop via a Digital Input cable, you may need to enabe Digital Video output on your computer. To enable Digital Video output on your computer most computers require "turning on" the video output feature. Each computer is different. Please consult your owner's manual for instructions to enable Digital Video output. Below are standard instructions for a Windows 10 computer – not all systems are the same.

#### Step 5:

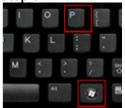

Press Windows+P to toggle through display settings. Select either "Duplicate" or "Extend" depending on your viewing option.

\*NOTE: Different operating systems may differ

#### Step 6:

Scale and layout Change the size of text, apps, and other items 100% (Recommended) Custom scaling Resolution 3840 × 2160 (Recommended) Orientation Landscape Multiple displays Multiple displays Duplicate these displays

- Right click on computer desktop and select "Screen Resolution."
- 2. Display Properties window will pop up and select the Advanced Display Settings.
- 3. Please make sure the "Multiple displays" has the "Duplicate these displays" option selected and the Resolution is 3840 x 2160 or below as pictured in the red box.
- If the image is blurry or the text is not legible, adjust the screen resolution.

## What is HDMI-CEC?

#### **HDMI-CEC**

"CEC" stands for Consumer Electronics Control. Essentially, HDMI-CEC is an optional feature on the 4K1 that allows control of multiple HDMI-CEC compatible devices from one remote.

To ensure it can work with a connected device, HDMI-CEC information can be found in the device settings menu.

On the 4K1, HDMI-CEC Settings can be found within the Advanced Submenu in the Settings Menu.

### **HDMI-CEC Features**

#### **HDMI-CEC Features on the 4K1**

On the 4K1, HDMI-CEC will allow the user to control other HDMI-CEC devices with either the projector remote or the other devices' remote, depending on the user settings.

Within the 4K1, the HDMI-CEC settings allow for the following options:

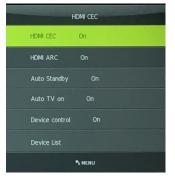

- HDMI CEC Allows the projector to connect to other HDMI-CEC devices
- HDMI ARC Allows a single remote to turn on all connected devices
- Auto Standby Allows user to switch multiple devices to standby mode
- Auto TV on Allows the projector to turn on when another connected device is turned on
- Device control Allows the projector remote to control other connected devices
- Device List Shows what HDMI-CEC devices are connected to the projector

## **Connecting to Composite Video**

#### Step 1:

Connect the 3.5mm Composite AV Cable to the back of the 4K1.

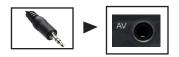

#### Step 2:

Connect the composite end of the AV Cable (Red, White, Yellow) to your device.

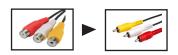

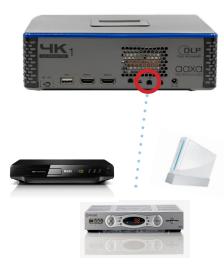

## Connecting to Composite Video Cont.

#### Step 3:

In the Main Menu

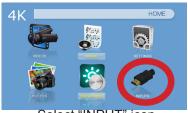

Select "INPUT" icon

#### Step 4:

Turn on your multimedia device.

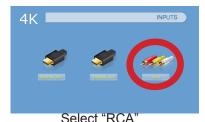

## **Music Player Menu**

#### Opening A File:

- Select the "Music" icon (Fig. 3.5).
- From the Submenu (Fig. 3.6), select the storage media with the stored files.
- Choose which file you wish to play.

Fig. 3.5

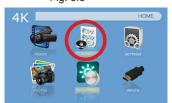

Fig. 3.6

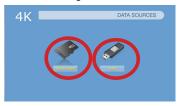

The 4K1 will show all folders and files you have on your USB or TF Card drive. Use the navigation buttons to select folders or files.

#### **Previewing Files:**

- Press the directional keys to highlight the desired file.
- Wait 2-3 seconds and a preview of the audio will show on the screen.

## **Music Player Menu**

#### **Listening To Audio:**

To adjust the volume, use the left and right button on the projector or the volumes keys on the remote. To navigate the playback menu, push the "OK" button to open the menu and use the directional buttons on the keypad or remote to highlight the option you wish to choose (Fig 3.7).

 To open/hide the music playerback menu, use the "OK" or "Down" button on the projector or remote.

M

Next

Stop

R ALL

Mute

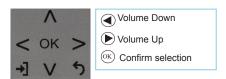

Fig. 3.7

Prev.

## Music Playback FAQ

### How do I loop a song?

 Choose either USB or TF Card for playback

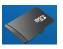

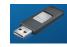

- Navigate the folders until you reach the file you wish to play.
- Highlight the file you want to play, then confirm the selection.
- Move selection on music player menu to "Repeat 1," and confirm the selection.
- 5. The song will now loop after playback is finished.

#### How do I create a song playlist?

- 1. Insert your media device (either TF card or USB) into computer.
- Make a new folder on media device (folder name will be the name of the playlist).
- 3. Transfer songs from computer to the new folder, name accordingly.
- 4. Remove media device from computer and insert into projector.
- 5. Navigate to Audio section, then choose appropriate media device.
- 6. Navigate to your playlist folder.
- 7. Start at first song.
- 8. Playback will follow each successive song on the list.

<sup>\*</sup>To create a special order for the list, add numerical numbering to the beginning of each file.

### E-Book Viewer Menu

- The E-Book Viewer is located in the Setting Menu.
- Select the "Settings" Icon
- Select the "Text Viewer" Icon and choose the file you wish to view.

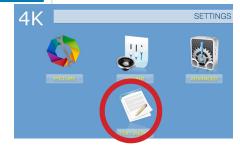

#### Viewing Text Files:

The 4K1 allows you to view .txt files only. Select the file you want to view in the file menu for the particular storage device on which the file is stored. You can press the up and down arrow buttons on the remote to flip through the pages you have in the present folder.

Note: Microsoft Office and PDF file formats are not supported. To view a slideshow convert your slideshow into JPEG pictures first.

### **Settings Menu**

The Settings Menu can be accessed by selecting "Settings" on the Main Menu.

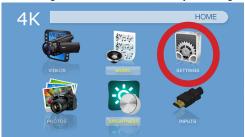

Within the settings menu, there are four more submenus that allow you to customize your 4K1 to the settings you want:

### Chapter 4

#### **Picture**

- Picture Mode
- Color Temperature
- Aspect Ratio
- MPEG Noise Reduction
- Projection Direction
- Brightness Mode

#### Sound

- Sound Mode
- Balance
- Auto Volume
- Surround Sound

#### Advanced

- OSD Language
- Restore Factory Default
- Digital Input CÉC
- EDID Switch
- Keystone
- Slideshow Time
- Software Update

## **Brightness Settings**

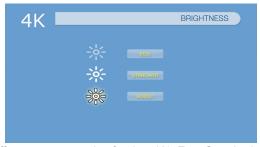

There are 3 different power modes for the 4K1: Eco, Standard and Boost

- · Eco: A lower brightness mode.
- Standard: A normal mode.
- Boost: The brightest mode.

<sup>\*\*</sup>Boost mode should only be used in low temperature environments with adequate clearance of exhaust / intake vents. **DO NOT block vents while operating in Boost mode.** 

### **Picture Settings**

#### **Picture Mode**

 Changes the picture mode to different settings depending on your usage

#### **Color Temperature**

 Adjusts the color temperature from warm to cool (red to blue)

#### **Aspect Ratio**

 Changes the aspect ratio of the picture - Auto, 4:3, 16:9\*, etc.

#### **MPEG Noise Reduction**

 Cleans up MPEG "noise" without compromising picture resolution

#### **Projection Direction**

Flips the projected image

#### **Brightness Mode**

Changes the brightness

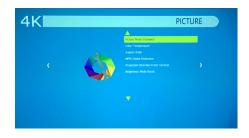

\*Caution: Some pictures may be cut off when aspect ratio is set incorrectly

### Sound Settings

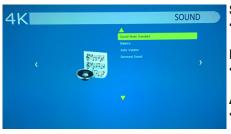

#### **Sound Mode**

 Changes the sound mode depending on what is currently playing

#### Balance

Adjusts the sound balance manually

#### **Auto Volume**

 With the Auto Volume On, the video can be opened with volume automatically

#### **Surround Sound**

Supports surround sound

### **Advanced Settings**

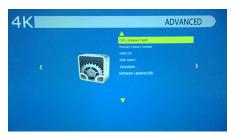

### Language Selection

 Changes the language of the device. Options include English, Spanish, Chinese, German, French, Korean, Japanese

#### **Restore Factory Default**

Restores the projector to factory settings

#### **Digital Input CEC**

 Edit Digital Input CEC features supported by the projector

### EDID Switch

### Keystone

 Allows you to edit the keystone within the projector settings

#### **Slideshow Time**

Sets the timing of a transition
 Software Update (USB)

Allows you to update the firmware through USB

## **Technical Details**

## Chapter 5

### **Troubleshooting**

**IMAGE IS BLURRED** 

| Possible Causes                                         | Solution                                                                                                    |
|---------------------------------------------------------|----------------------------------------------------------------------------------------------------|
| The Projector is not in focus                           | Adjust the focus with the remote or the focus buttons on the side of the projector until the image comes into focus.        |
| The Projector is offset from plane / angle of operation | Move the projector so that it is both 180 degrees and on an even plane with the screen. Alternatively, adjust the keystone. |

#### NO SYNC, NO SIGNAL

1. Be sure to setup the computer to enable a video signal output. On some laptops this is done by pressing and holding Function F5 key. If using the 4K1 as an external monitor on Windows based systems, this can be done by selecting "extend my desktop to this monitor". The native resolution of the 4K1 projector is 3840 x 2160. Depending on the video driver different resolutions may need to be selected for proper output.

# **Technical Details**

### **Troubleshooting**

#### THE PROJECTOR DOES NOT TURN ON

| Possible Causes              | Solution                                                                                                    |  |
|------------------------------|----------------------------------------------------------------------------------------------------|--|
| There is no power            | Check to ensure the power outlet source is good. Check the power adapter to ensure a proper con- nection with the wall outlet as well as the projector. The brick of the power adapter will signify it is receiving power through its LED indicator. |  |
| Projector is in Standby Mode | Press power button on remote to turn projector back on.                                                                                                    |  |

#### NO PICTURE / FILE NOT SUPPORTED

| Possible Causes                                                  | Solution                                                                                                    |
|------------------------------------------------------------------|----------------------------------------------------------------------------------------------------|
| The video source is not properly connected or selected           | Check the video source signal to ensure that it is properly connected. Select the current input source by choosing the input desired from the main menu |
| Incorrect file extension / Video is encoded with incorrect codec | Please refer to "Specifications" page to see which file types and codec are supported. Verify that the file was encoded properly.                       |

### **Specifications**

Brightness (Boost): 1500 Lumens

Native Resolution: 3840 x 2160 (4K UHD)
Contrast Ratio: 2000:1

Aspect Ratio: 16:9
Throw Ratio: 1.2:1

Projection Lens: Electric Focus Image Size: 16~2000 inches

Lamp: Quadquast RGBB LEDs with Vibrant Color

Technology

Lame Life: 30,000hrs

Video in: Composite A/V (3.5mm Jack)

 $2x\ HDMI^{\rm {\tiny TM}}$  (2.0 with HDCP 2.2)

2x 2W stereo speaker

Audio Output: 3.5 mm Stereo Headphone Jack

TF Card: MicroSD/TF Card Slot (32GB maximum)

USB: 5 Pin USB 2.0 (Full Size) (32GB maximum)

Dimensions: 8.3" x 7.2" x 2.4"

Weight: 3.8 lbs

Supported File Formats: MP3, WMA, OGG, WAV, JPG

AVI, BMP, GIF, TXT

Menu Language: English, Spanish, French, German, Chi-

nese, Italian, Korean, Japanese

|   | Notes |  |
|---|-------|--|
| I |       |  |
|   |       |  |
|   |       |  |
|   |       |  |
|   |       |  |
|   |       |  |

Please direct all customer service inquiries to:

AAXA Technologies, Inc. 17781 Sky Park Cir., Ste #F Irvine, CA 92614

(714) 957-1999

info@aaxatech.com